千葉市粗大ごみ・インターネット受付

電子決済お支払い時の操作説明

これまでの手数料納付券でのお支払いに加え、「電子決済」でのお支払いが可能です。お支払い方法は、クレジットカード (VISA、Mastercard、JCB、AMERICAN EXPRESS、 Diners Club)/PayPay/メルペイ/LINE Payとなります。

> **「取引詳細」タップ →オーダーID表示**

 $A = 9 - 10$ 

**THE** 

一再入力

ポケットカード会員様の本人確認を行います。<br>ネットサービスログイン時のバスワードを半角・小文字でご入力くださ い。<br>※この情報は加盟店には送信されませんのでご安心ください。 店舗名・ 未指定 

送信 2 ヘルプ

日付: カード番号

パスワード:

 $4390$ <br> $2021/05/27$ 

**KKKK XXXX XX** 

バスワードを忘れた場合は

キャンセル

 $\overline{a}$ 

**A MARINE** 

**カード会社 カード会社**

クレジットカード車

 $\sqrt{100000}$  Ol /  $\sqrt{2}$ 

セキュリティコー 実協方法<br>一括形

・<br>クレジットカード パットカード番号

有効明眼 (年)

 $\overline{4}$ 

 $\ddot{\phantom{0}}$ 

戻る

 $\overline{a}$ 

確定

 $\bar{\mathbf{v}}$ 

 $+445$ 

有効期限 (月)

セキュリティコード

支払方法 選択してください ▼

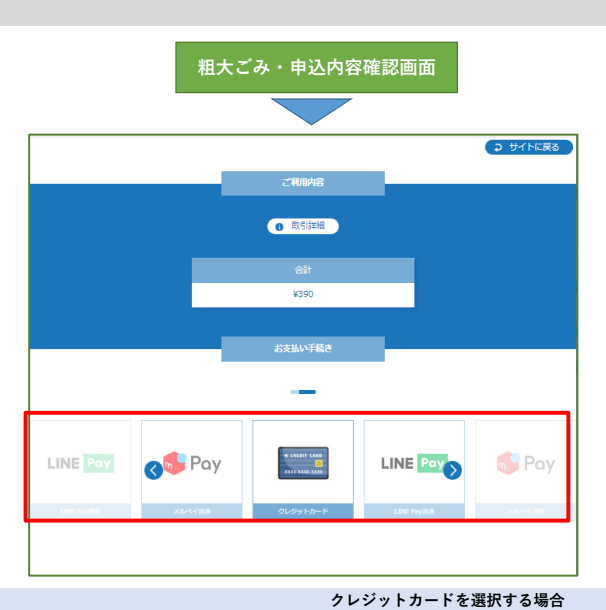

# **お支払い方法の選択**

**お支払い方法を選択します。 クレジットカード(VISA、Mastercard、JCB、AMERICAN EXPRESS、 Diners Club)/PayPay/メルペイ/LINE Payの中からご希望のお支払い方法の 画像を押下してください。**

**※ご注意:「サイトに戻る」ボタンを押下すると、「決済に失敗しました」の 画面になります。申込確認内容に戻る場合は、ブラウザでバックしてください。**

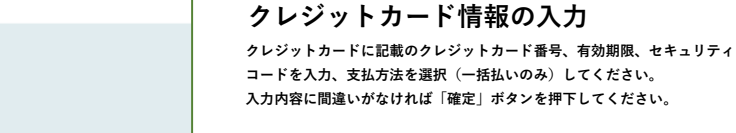

**※ご注意1:クレジットカードのセキュリティは本人認証サービス3Dセキュア を利用しています。各クレジットカード会社にて、3Dセキュアの本人認証 (パスワード)を事前設定する必要があります。 ご不明な場合は、ご利用のカード発行会社にお問い合わせください。**

**※ご注意2:「戻る」ボタンを押下すると、「決済に失敗しました」の 画面になります。支払方法の選択に戻る場合は、ブラウザでバックしてください。**

# **お支払い情報の確認**

**処理手数料の合計金額、入力したクレジットカード情報に間違いがないか 確認してください。**

**間違いがない場合は、「確定」ボタンを押下してください。**

**間違いがある場合は、「再入力」ボタンを押下してください。 お支払い情報入力画面に戻りますので再度入力してください。**

**※ご注意1:「確定」後、「システムエラー」が表示される場合は、 3Dセキュアの事前設定がなされていない場合が考えられます。**

**※ご注意2:「サイトに戻る」ボタンを押下すると、「決済に失敗しました」の 画面になります。カード情報を再入力する場合には、「再入力」ボタンを 押下してください。**

**パスワードの入力**

**クレジットカードの3Dセキュアのパスワードを入力し送信ボタンを押下して ください。**

**※ご注意:入力が必要のない場合もあります。**

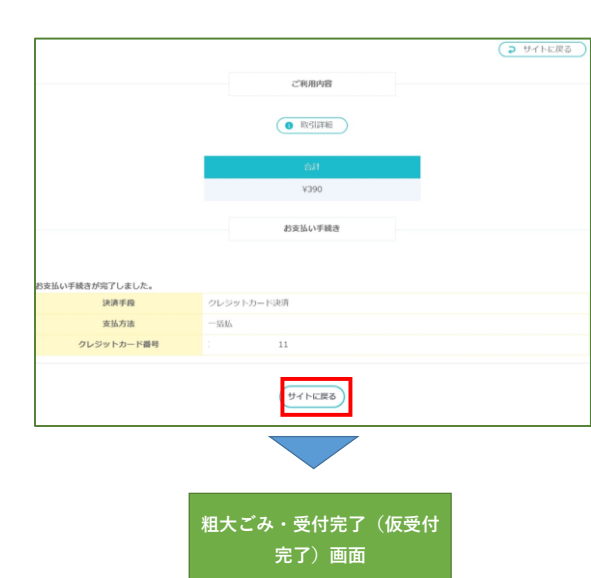

# **決済完了の表示**

**決済が正常に終了すると左記の画面が表示されますので確認してください。**

**「サイトに戻る」ボタンを押下してください。**

**過去の申込履歴が無ければ仮受付となり、申込仮完了のお知らせメールが 一旦届き、受付センターでの承認作業後に受付完了メールが送信されます。**

**過去の申込履歴があれば、そのまま本受付となり、受付完了メールが送信 されます。**

# **PayPayを選択する場合**

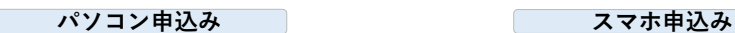

**※ご利用者様のスマホにPayPayアプリが入っていることが必要です。**

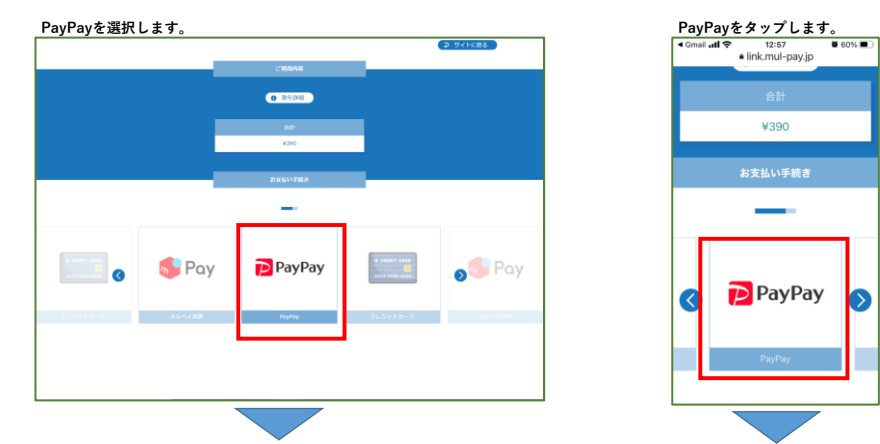

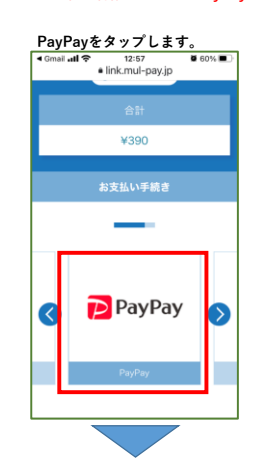

# **お支払い方法の選択 お支払い方法の中からPayPayを選択した場合、 決済手続きのためPayPay決済サイトに遷移します。**

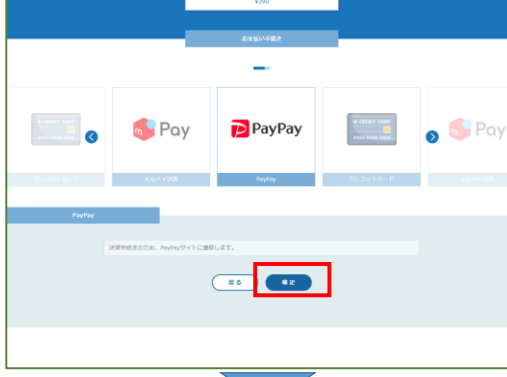

**QRコードが表示されるのでスマホのPayPayアプリを起動して読み込みします。 (またはID,PWでのログイン)**

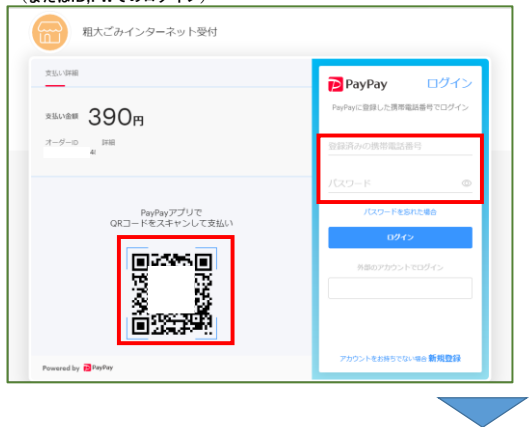

**「確定」を押下します。 「確定」をタップします。PayPayアプリが起動します。**

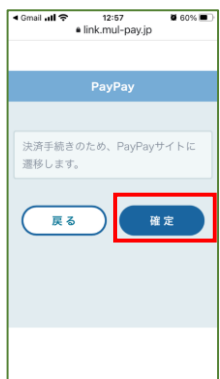

**※ご注意:「戻る」ボタンを押下すると、「決済に失敗しました」の 画面になります。支払方法の選択に戻る場合は、ブラウザでバック してください。**

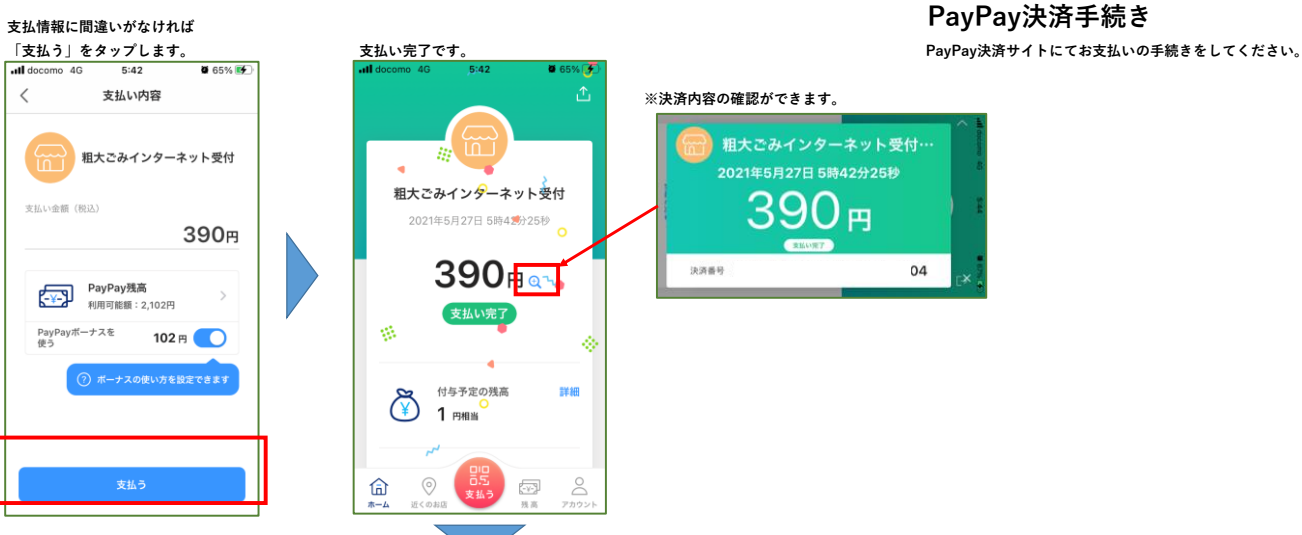

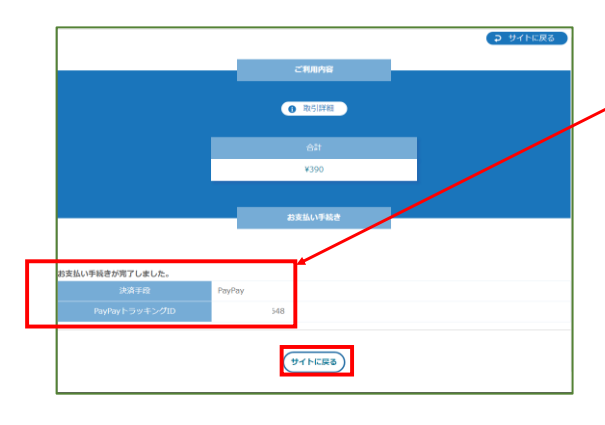

# **決済完了の表示**

 $04$ 

**決済が正常に終了すると、左記画面に「お支払い手続きが完了しました。」 と表示されます。**

**「サイトに戻る」ボタンを押下して粗大ごみ受付(電子決済)が完了となります。**

**過去の申込履歴が無ければ仮受付となり、申込仮完了のお知らせメールが 一旦届き、受付センターでの承認作業後に受付完了メールが送信されます。**

**過去の申込履歴があれば、そのまま本受付となり、受付完了メールが送信 されます。**

### **メルペイを選択する場合**

### **※ご利用者様のスマホにメルペイアプリが入っていることが必要です。 パソコン申込み マンス** インスマホ申込み

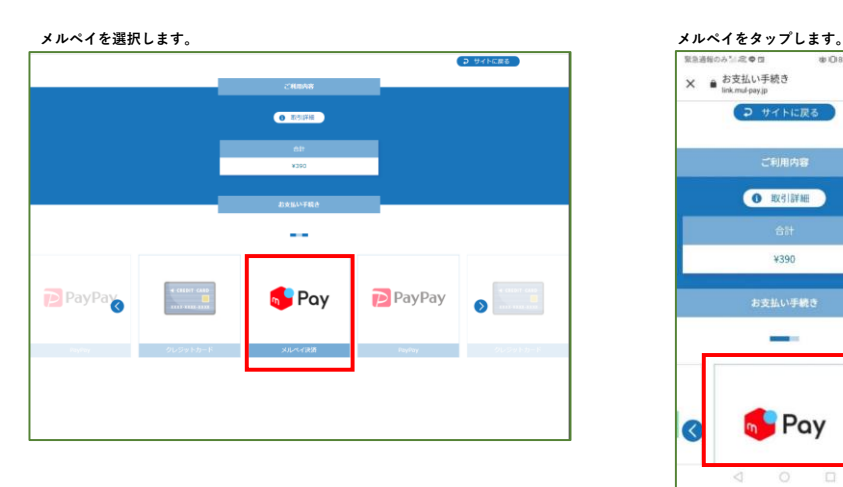

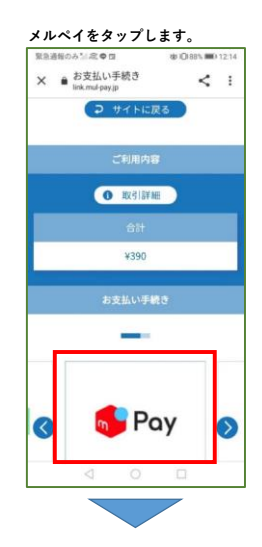

### **お支払い方法の選択 お支払い方法の中からメルペイを選択した場合、**

**決済手続きのためメルペイ決済サイトに遷移します。**

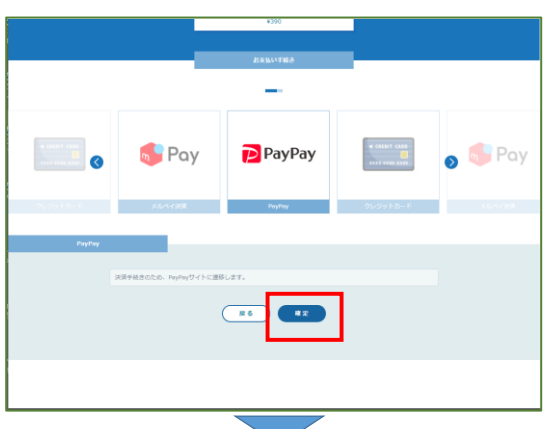

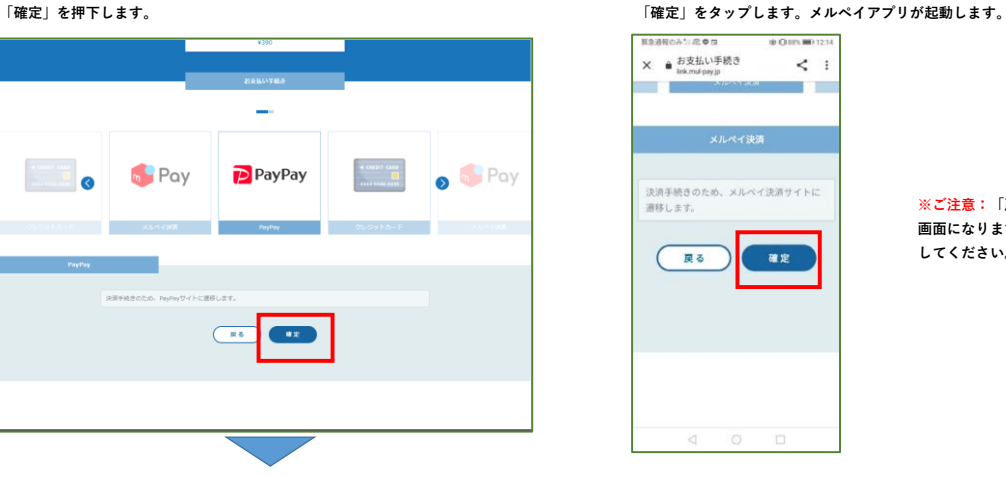

**※ご注意:「戻る」ボタンを押下すると、「決済に失敗しました」の 画面になります。支払方法の選択に戻る場合は、ブラウザでバック してください。**

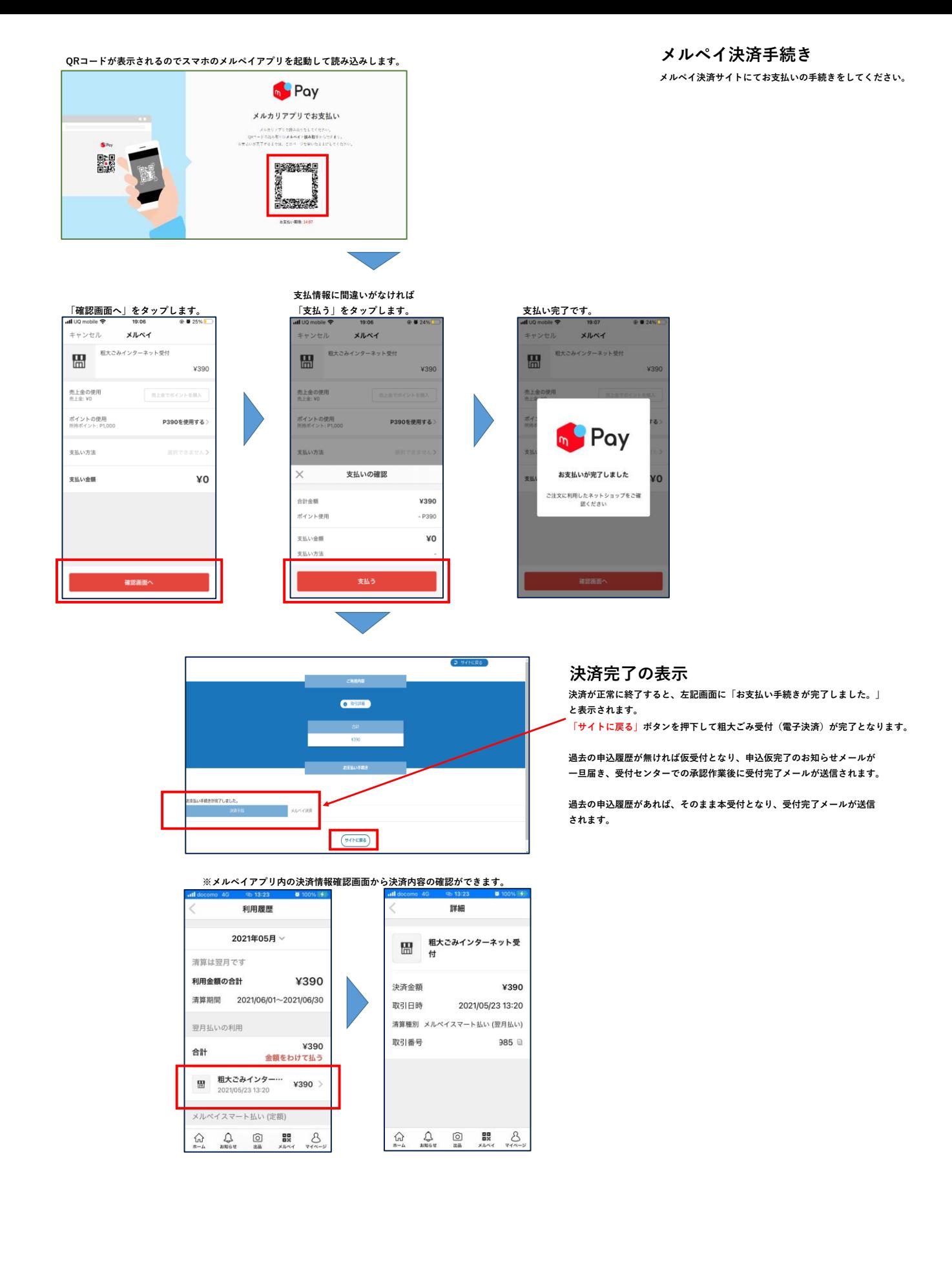

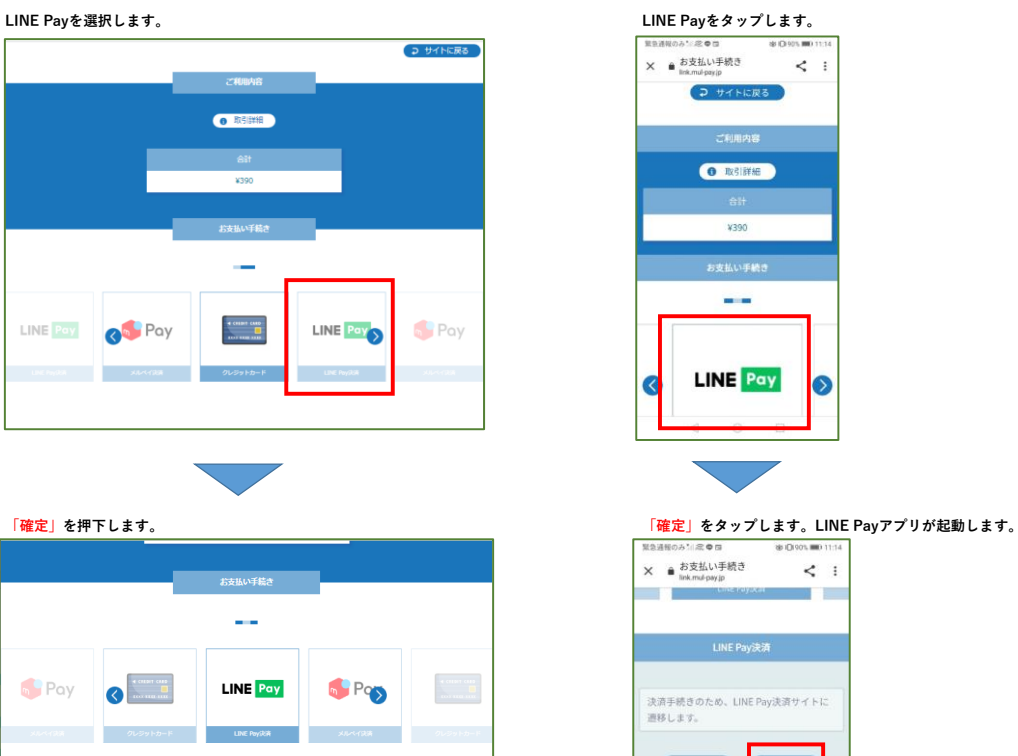

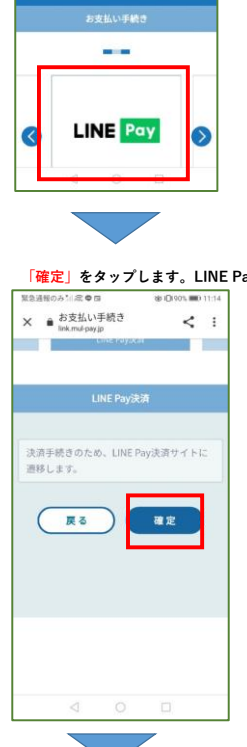

 $\langle 30008 \rangle$ ORSINE

 $x390$ 

**LINE Payを選択する場合**

 $\sqrt{3}$ パソコン申込み **マスマホ申込み** 

**※ご利用者様のスマホにLINE Payアプリが入っていることが必要です。**

**※ご注意:「戻る」ボタンを押下すると、「決済に失敗しました」の 画面になります。支払方法の選択に戻る場合は、ブラウザでバック してください。**

**(またはID,PWでのログイン) QRコードが表示されるのでスマホのPayPayアプリを起動して読み込みします。**

確定

決済手続きのため、LINE Pay決済サイトに連移します

戻る

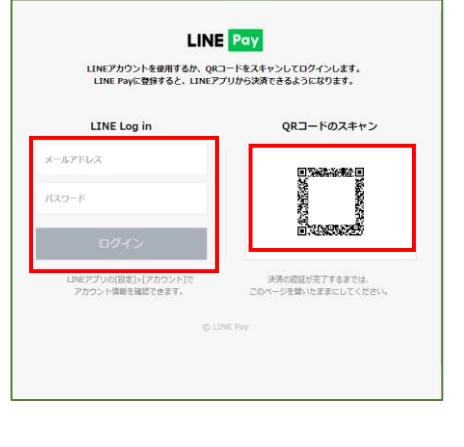

緊急通報のみ≦2次●日  $$090100113$ × ● 加盟店決済ページ **<** Ⅰ LINE Pay LINE Pay決済を行ってください。<br>20分以中に決済してください。 続ける  $0N$ LINEにログイン

### **「続ける」タップでLINE Payアプリが立ち上がります。**

# **LINE Pay決済手続き**

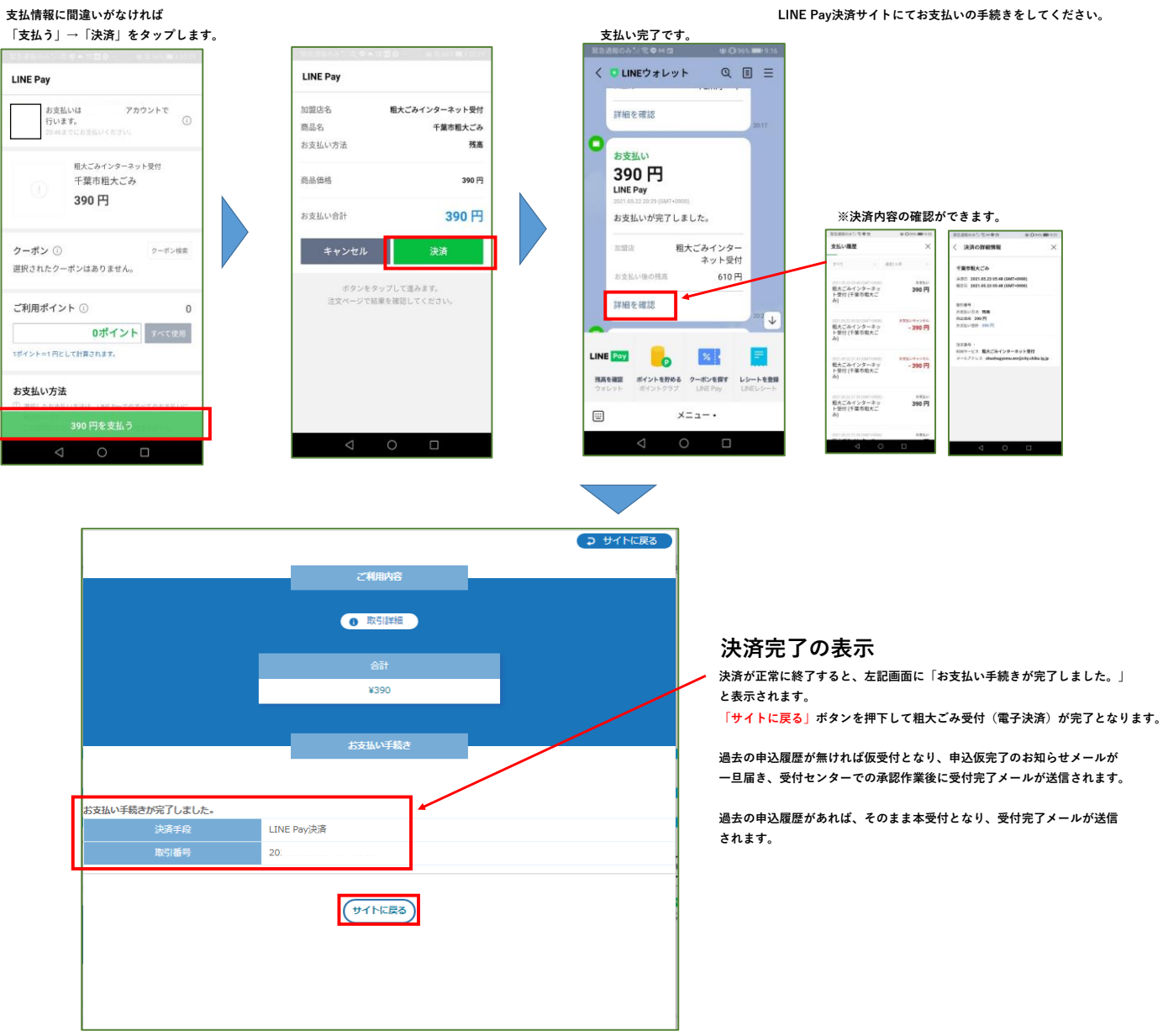